## Google drive pas à pas. Travailler à distance (prof et élèves) sur un même diaporama. En 4 étapes.

Préalable : le professeur dispose d'un compte google (gratuit), les élèves n'en ont pas besoin.

### Etape 1 : le professeur crée le diaporama en ligne :

Le professeur crée un diaporama pour un binôme de deux élèves qui préparent un exposé. Pour cela il suffit de cliquer sur « créer » puis sur « présentation » (il suffit alors de choisir un modèle, par exemple le « clair simple »

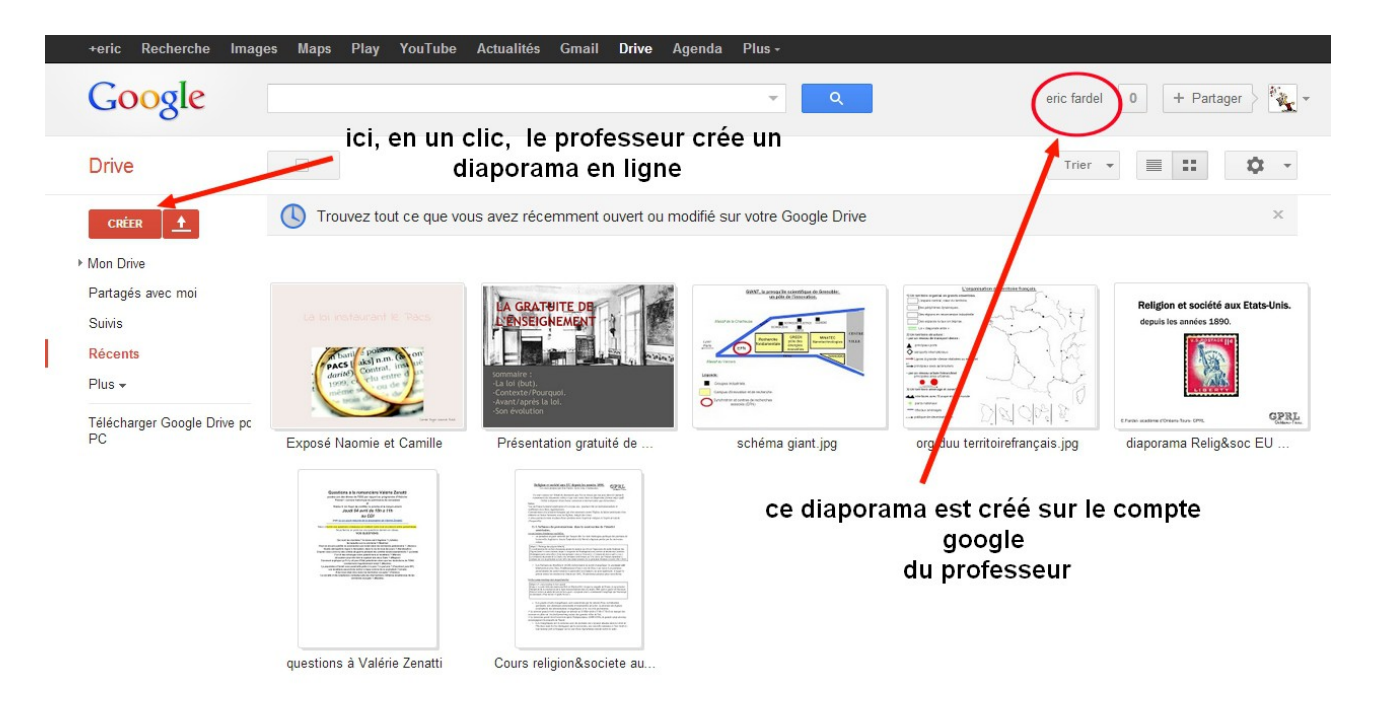

# Etape 2 : Le professeur donne accès au diaporama à ses élèves :

Le professeur doit partager le diaporama avec ses élèves mais aussi leur donner des droits afin qu'ils puissent le modifier en ligne.

Pour cela cliquer sur « Partager » puis sur « Modifier » (voir les trois images ci-dessous)

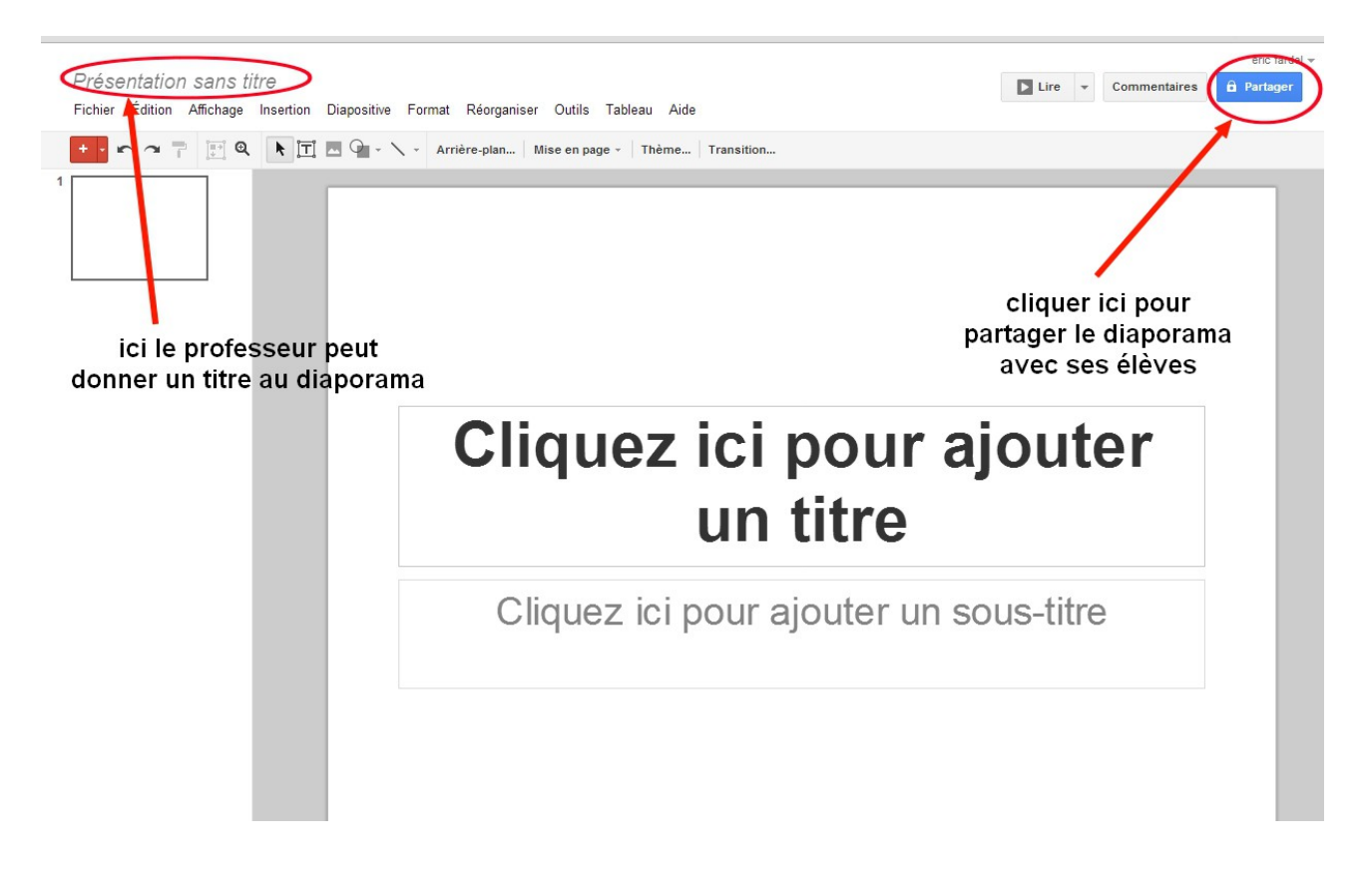

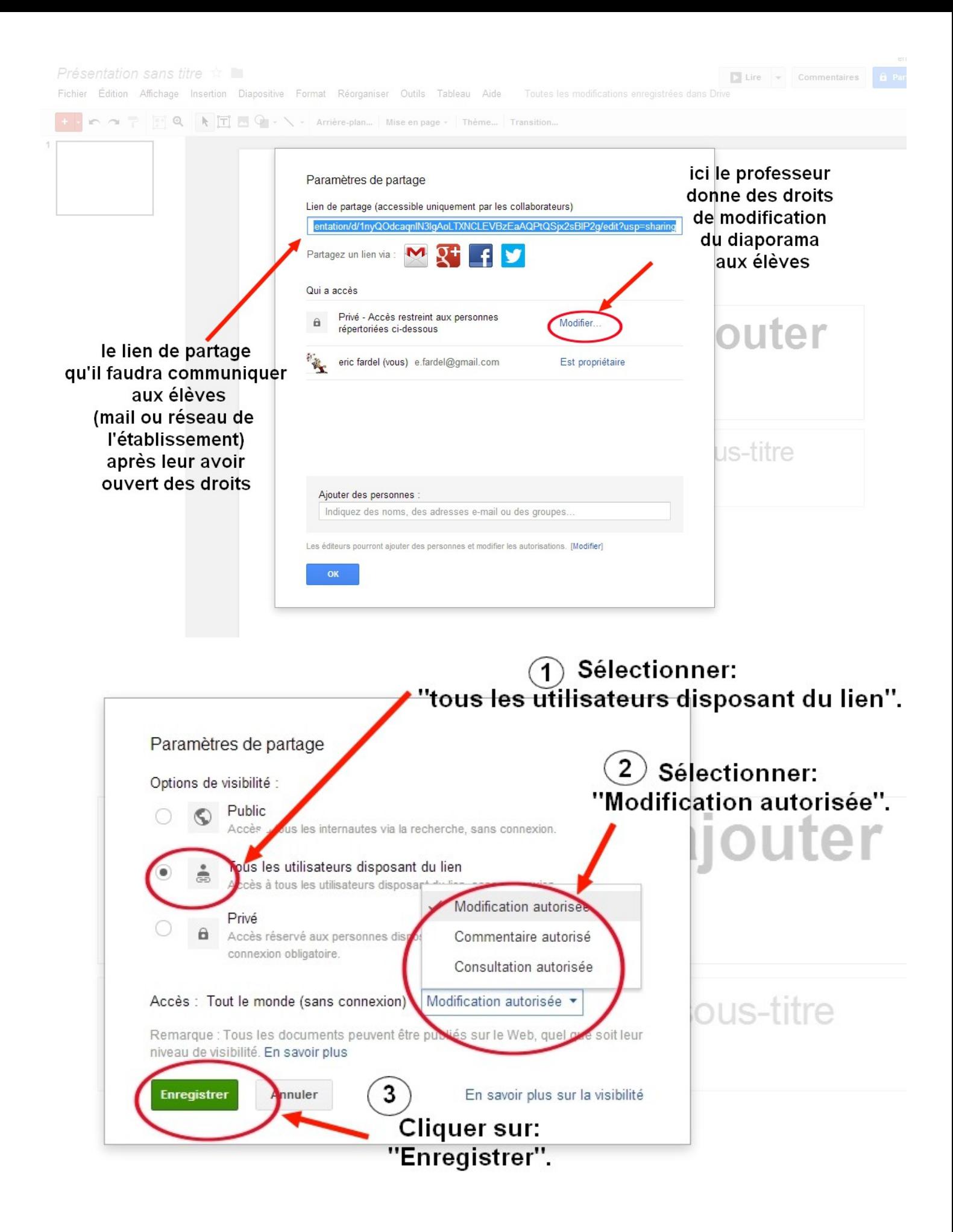

#### Etape 3 : Communiquer l'adresse du diaporama à ses élèves.

Après avoir récupéré l'adresse internet du diaporama le professeur la communique à ses élèves (par mail ou par le réseau de l'établissement).

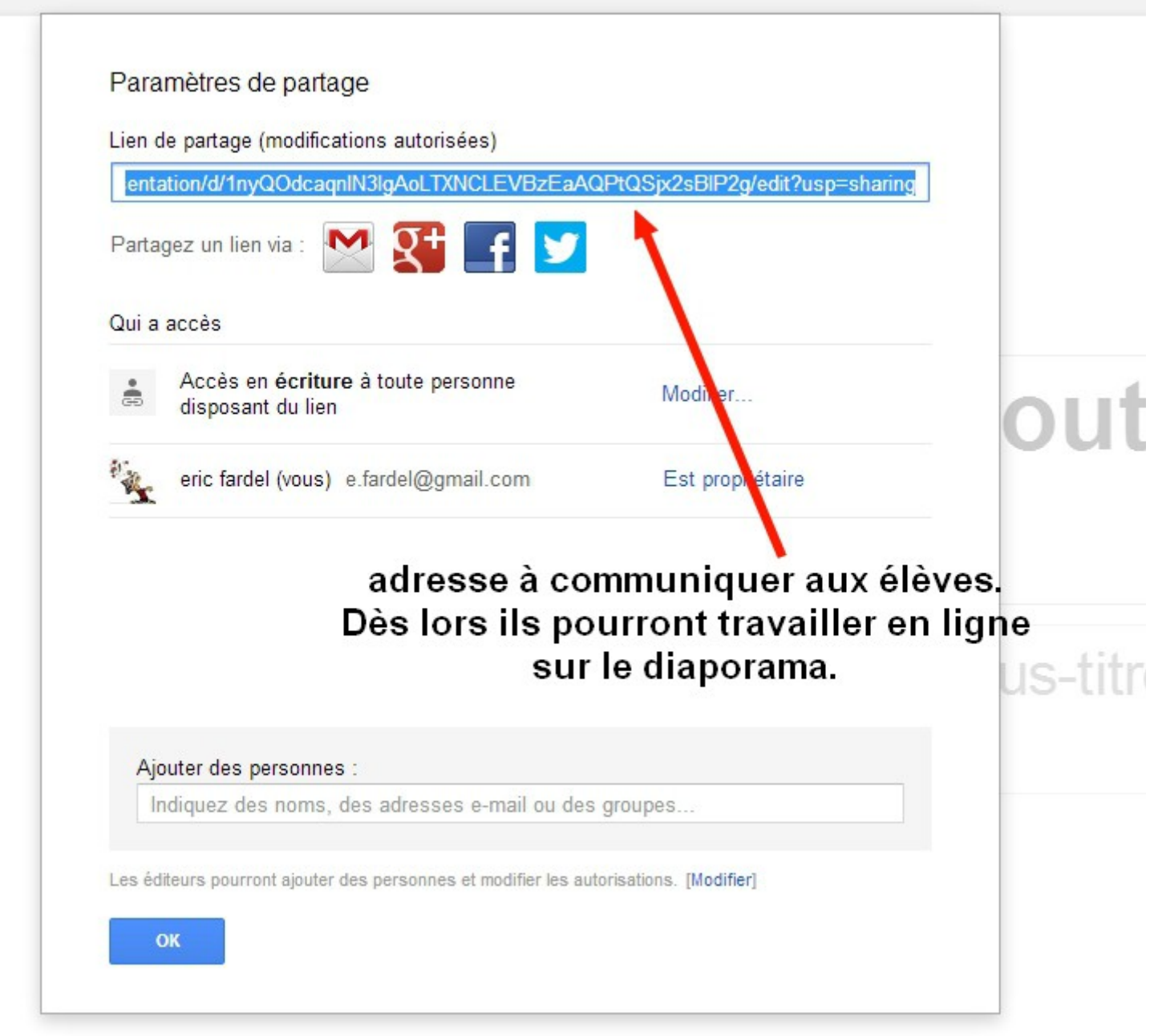

# Eric Fardel, académie d'Orléans-Tours TRAMM HG 2012-2013.

## Etape 4: Echanger avec ses élèves sur leur diaporama en cours de réalisation.

Trois possibilités sont offertes par googledrive pour échanger en ligne:

- > en direct par le *chat* : quand deux utilisateurs du même diaporama sont en ligne au même moment.
- > en déposant des notes en bas de chaque diapositive.
- > en rédigeant un commentaire, en haut à droite, ce qui ouvre une discussion suivie.

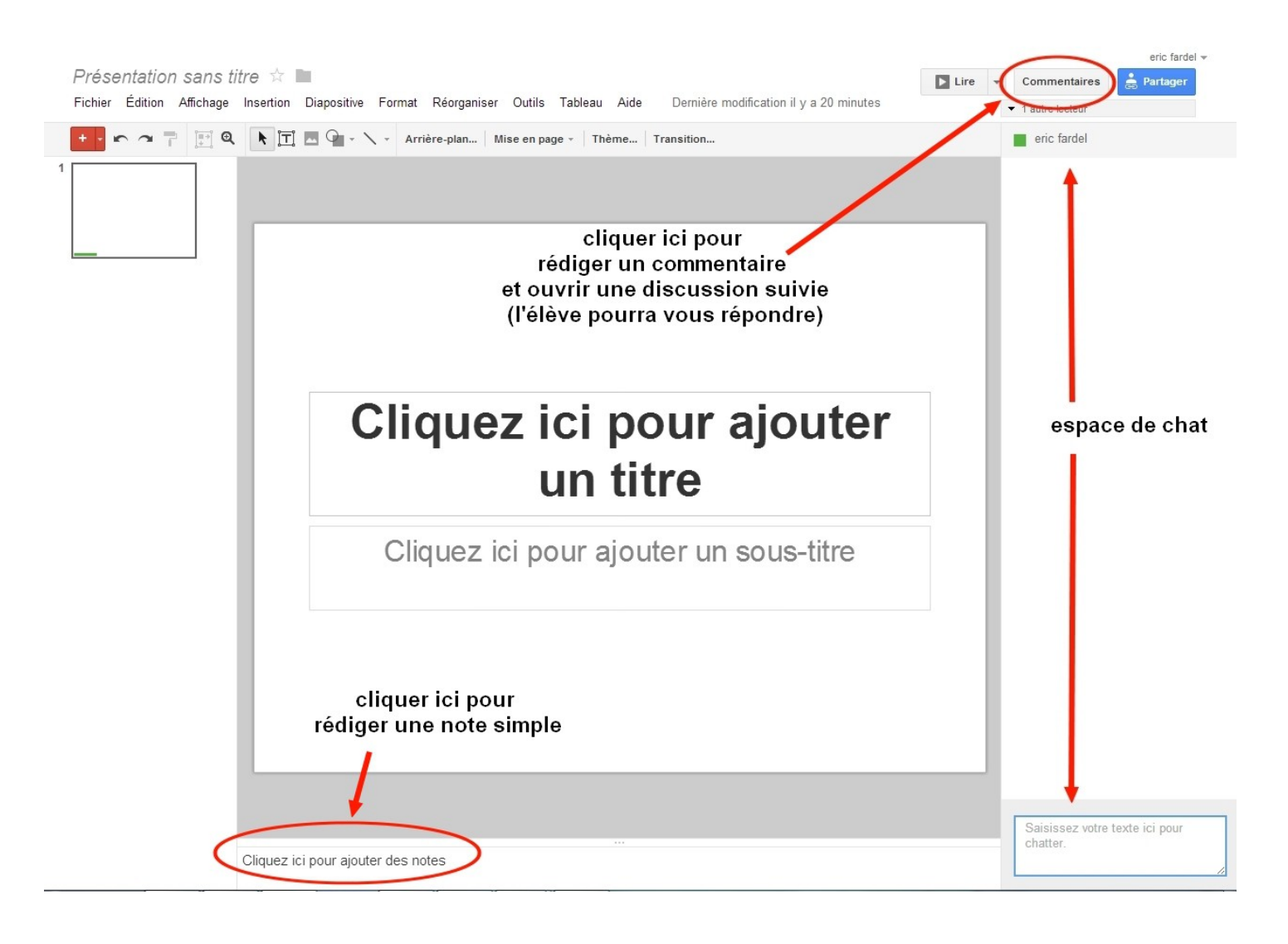